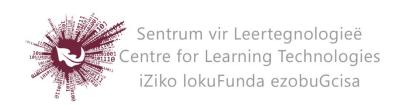

## HOW TO CREATE A QUIZ IN SOCRATIVE

- Access Socrative here: <a href="https://www.socrative.com">https://www.socrative.com</a>
- Click on **Get Account** and choose the free version.
- A room number will automatically appear at the top of your screen e.g. ILSE852. This is the code that students will need to access a quiz or space race.
- In the **Launch** view you can create a quick (single, on the fly) question by choosing the question type and following the prompts.
- To launch a Quiz or Space Race (a quiz where groups compete against each other) you first need to create a quiz.
- Click on the **Quizzes** tab in the blue ribbon.
- Click on **Add quiz** and then choose **Create new**.
- Click on the type of question you wish to create (multiple choice, true/false, short answer) and add the question content.
- Indicate what the correct answer is.
- Once you have created all the questions, click on Save and Edit at the top of the quiz screen.
- To start the quiz or space race go back to the **Launch** tab in the blue ribbon.
- Choose the option you want to use and follow the prompts to start the quiz.
- In the **Results** tab you can see a live feed of students' attempts on the current active quiz, space race or quick question. For the space race, this view should be projected in the front of the class so that the students can see how they progress, compared to the other teams.
- Once an activity is done, click on **Finish**, in the results view.
- You can then choose to download reports in excel format (for quizzes and space races only).

## HOW DO STUDENTS PARTICIPATE

\*Students do not need an account to participate in a quiz.

- Students log on to <a href="https://www.socrative.com">https://www.socrative.com</a> and click on **student login**, using any device that is connected to the internet e.g. cell phone, tablet, laptop.
- Next they enter the room number given by the lecturer and click on **join**.
- The questions will appear and students can start answering.
- If this quiz is a space race students will be asked to choose the colour of their team before they start the quiz.
- Lecturers can download reports after a quiz is completed.

No part of this document may be reproduced or distributed in any form or by any means, or stored in a data base or retrieval system, without the prior written permission of the Centre for Learning Technologies, Stellenbosch University.